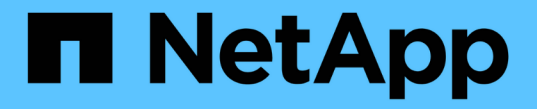

## 備份及驗證資料庫 SnapManager for SAP

NetApp April 19, 2024

This PDF was generated from https://docs.netapp.com/zh-tw/snapmanager-sap/unix-installation-7mode/concept-smsap-isg-snapmanager-backup-overview.html on April 19, 2024. Always check docs.netapp.com for the latest.

# 目錄

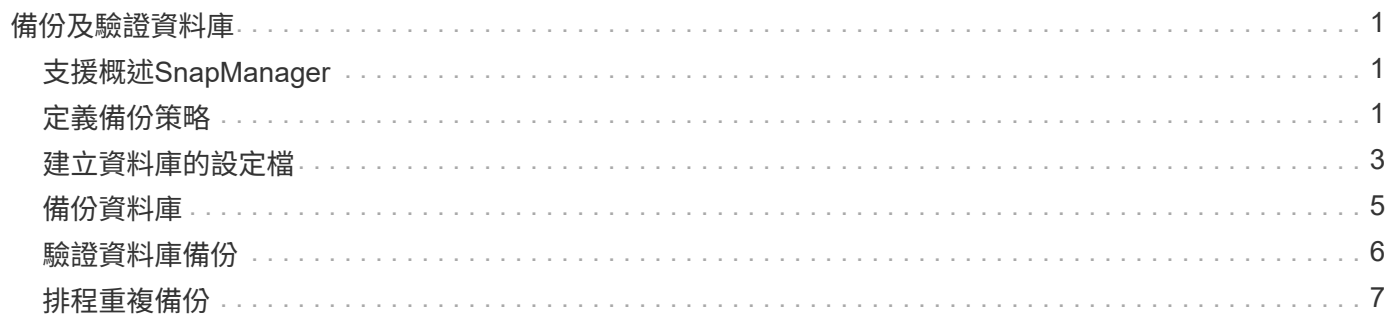

# <span id="page-2-0"></span>備份及驗證資料庫

安裝SnapManager 完這個功能之後、您可以建立資料庫的基本備份、並確認備份不會包含 任何毀損的檔案。

## <span id="page-2-1"></span>支援概述**SnapManager**

使用NetApp Snapshot技術來建立資料庫備份。SnapManager您可以使用DBVERIFY公用 程式、也可以使用SnapManager 效益驗證備份的完整性。

透過建立包含資料檔案、控制檔和歸檔記錄檔的磁碟區Snapshot複本、來備份資料庫。SnapManager這 些Snapshot複本一起構成一套備份集、SnapManager 可供還原資料庫。

## <span id="page-2-2"></span>定義備份策略

在建立備份之前定義備份策略、可確保您擁有備份、以順利還原資料庫。提供彈性的精細 備份排程、以符合您的服務層級協議(SLA)SnapManager 。

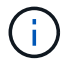

如需SnapManager 最佳實務做法、請參閱\_TR 3761\_。

## 您需要哪種**SnapManager** 模式的支援才能進行支援?

支援兩種備份模式:SnapManager

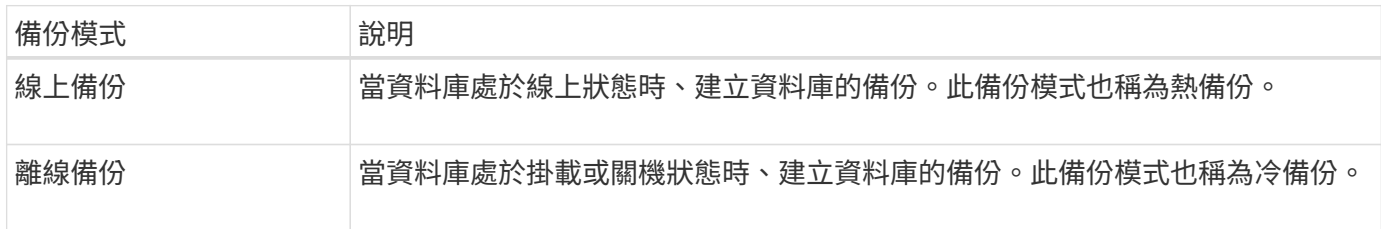

### 您需要哪種**SnapManager** 類型的支援呢?

支援三種備份類型:SnapManager

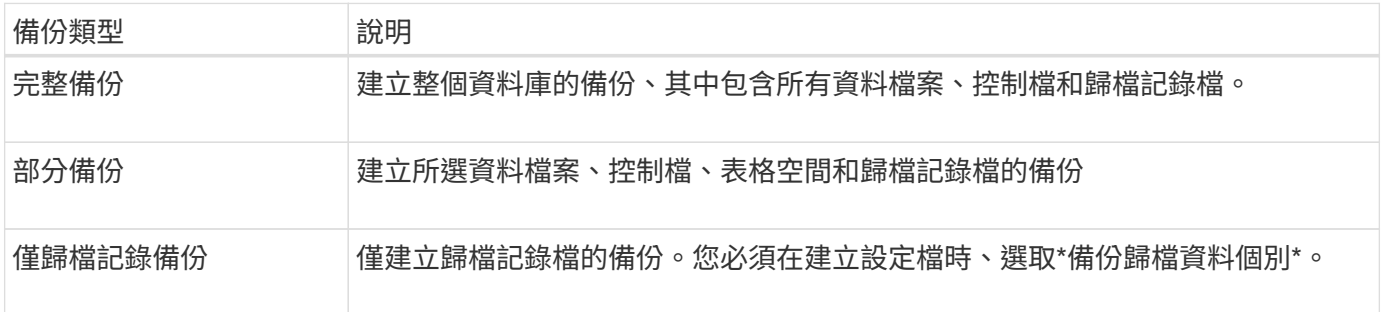

## 您需要哪種類型的資料庫設定檔?

根據資料庫設定檔是否將歸檔記錄備份與資料檔案備份分開、而建立備份。SnapManager

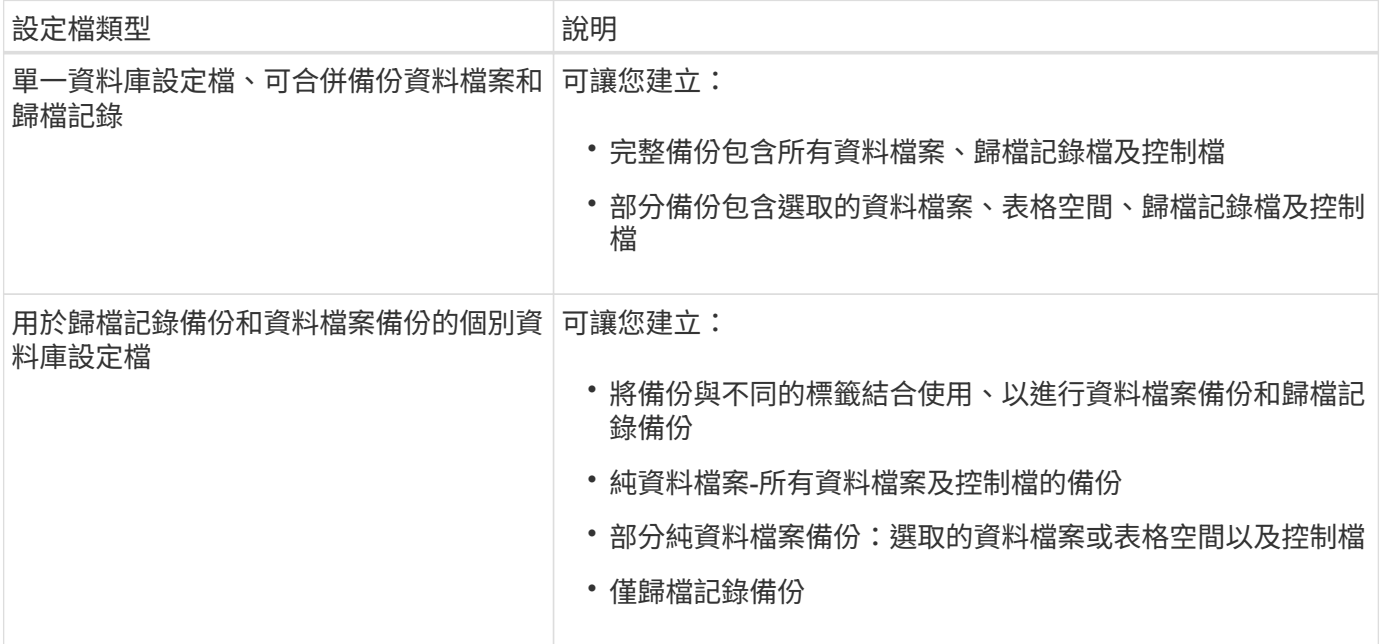

### **Snapshot**複本應使用哪些命名慣例?

備份所建立的Snapshot複本可以遵循自訂命名慣例。您SnapManager 可以使用自訂文字或內建變數、例如設定 檔名稱、資料庫名稱、以及由支援中心提供的資料庫SID、來建立命名慣例。您可以在建立原則時建立命名慣 例。

您必須在命名格式中包含SMID變數。SMID變數會建立唯一的Snapshot識別碼。

Snapshot複本命名慣例可在建立設定檔期間或之後變更。更新的模式僅適用於尚未建立的Snapshot複本;現有 的Snapshot複本則保留先前的模式。

### 您想要在主要儲存系統和次要儲存系統上保留備份複本多久?

備份保留原則會指定要保留的成功備份數目。您可以在建立原則時指定保留原則。

您可以選取「每小時」、「每日」、「每週」、「每月」或「無限」作為保留類別。對於每個保留類別、您可以 一起或個別指定保留計數和保留持續時間。

• 保留計數決定應保留的特定保留類別的最小備份數。

例如、如果備份排程為每日\_、而保留計數為\_10\_、則會保留10個每日備份。

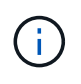

 $\binom{1}{1}$ 

利用此功能、最多可保留255份Snapshot複本Data ONTAP 。達到上限後、建立新 的Snapshot複本預設會失敗。不過、您可以在Data ONTAP 不一致的情況下設定旋轉原則、 以刪除舊的Snapshot複本。

• 保留期間決定保留備份的最短天數。

例如、如果備份排程為每日 且保留期間為 10\_、則會保留10天的每日備份。

如果您設定SnapMirror複寫、保留原則就會鏡射到目的地磁碟區。

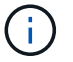

若要長期保留備份複本、您應該使用SnapVault 支援功能。

### 是否要使用來源磁碟區或目的地磁碟區來驗證備份複本?

如果使用SnapMirror或SnapVault SnapMirror、您可以使用SnapMirror或SnapVault 目的地Volume上的Snapshot 複本來驗證備份複本、而非使用主儲存系統上的Snapshot複本。使用目的地磁碟區進行驗證、可降低主儲存系 統的負載。

### 相關資訊

["NetApp](http://www.netapp.com/us/media/tr-3761.pdf)[技術](http://www.netapp.com/us/media/tr-3761.pdf)[報告](http://www.netapp.com/us/media/tr-3761.pdf)[3761](http://www.netapp.com/us/media/tr-3761.pdf)[:](http://www.netapp.com/us/media/tr-3761.pdf)[SnapManager](http://www.netapp.com/us/media/tr-3761.pdf) [《](http://www.netapp.com/us/media/tr-3761.pdf)[Oracle](http://www.netapp.com/us/media/tr-3761.pdf)[的支援:最佳實務做法](http://www.netapp.com/us/media/tr-3761.pdf)[》](http://www.netapp.com/us/media/tr-3761.pdf)["](http://www.netapp.com/us/media/tr-3761.pdf)

## <span id="page-4-0"></span>建立資料庫的設定檔

您必須為資料庫建立設定檔、才能在該資料庫上執行任何作業。設定檔包含資料庫的相關 資訊、只能參考一個資料庫;不過、資料庫可以由多個設定檔參考。使用一個設定檔建立 的備份無法從不同的設定檔存取、即使兩個設定檔都與相同的資料庫相關聯。

您需要的是什麼

您必須確保目標資料庫詳細資料包含在「/etc/oratab」檔案中。

關於此工作

這些步驟說明如何使用SnapManager UI為資料庫建立設定檔。您也可以視需要使用CLI。

如需如何使用CLI建立設定檔的相關資訊、請參閱SnapManager UNIX適用的\_適用於SAP管理指南。

步驟

1. 在儲存庫樹狀結構中、以滑鼠右鍵按一下儲存庫或主機、然後選取\*「Create Profile\*(建立設定檔\*)」。

2. 在「設定檔組態資訊」頁面上、輸入設定檔的自訂名稱和密碼。

3. 在「資料庫組態資訊」頁面上、輸入下列資訊:

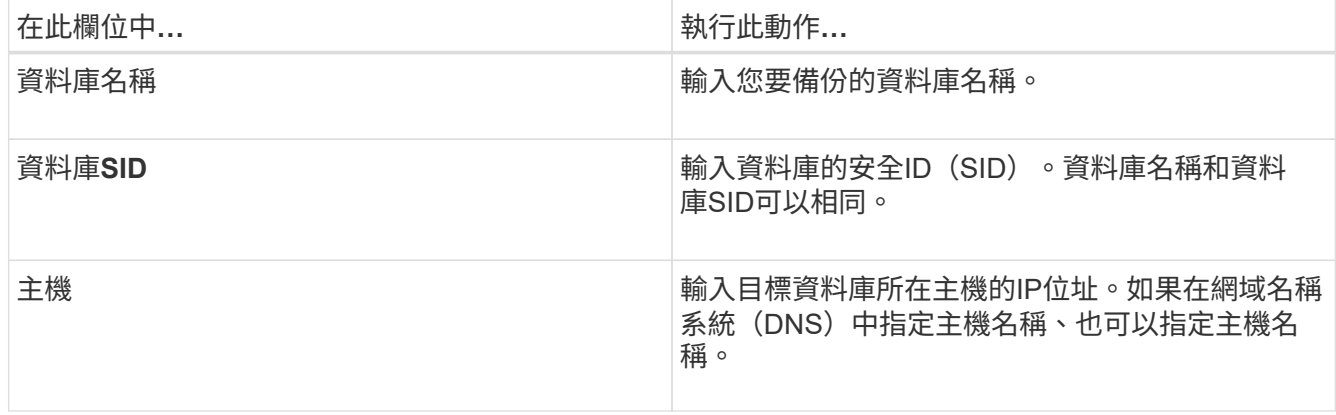

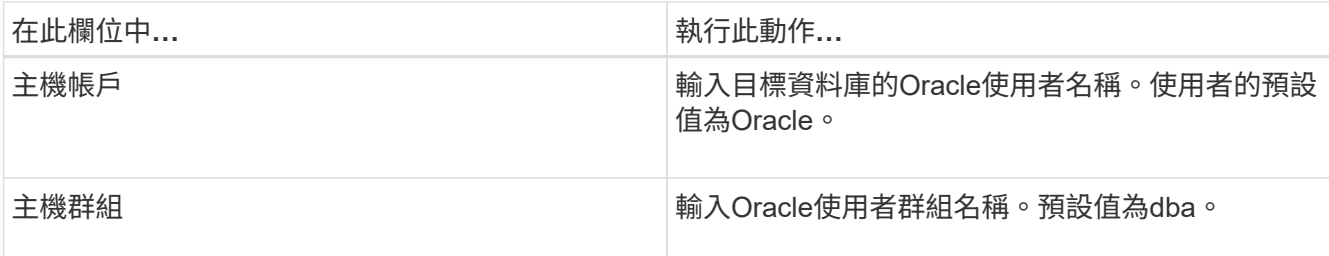

4. 在Database Connection Information (資料庫連線資訊) 頁面上、選取下列其中一項:

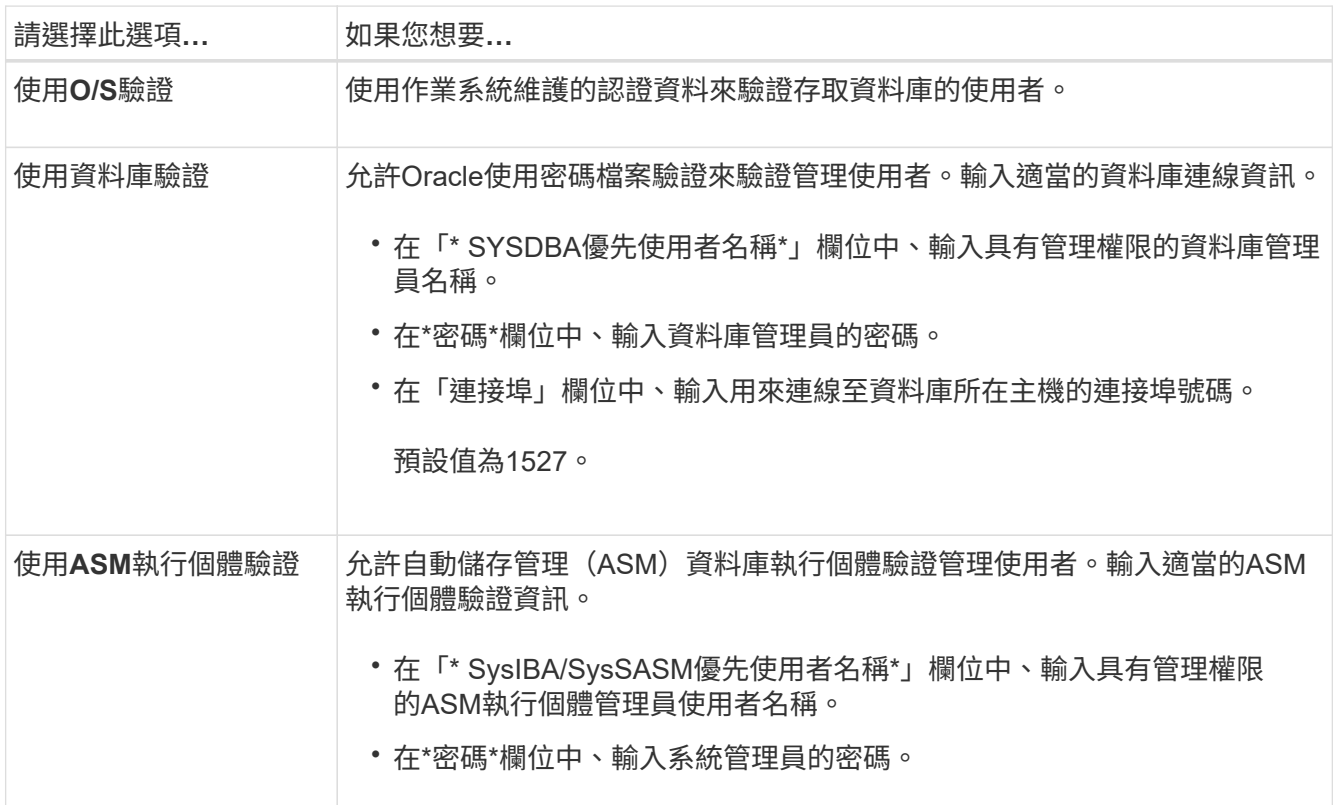

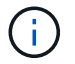

只有在資料庫主機上有ASM執行個體時、才能選取ASM驗證模式。

## 1. 在「RMAN組態資訊」頁面上、選取下列其中一項:

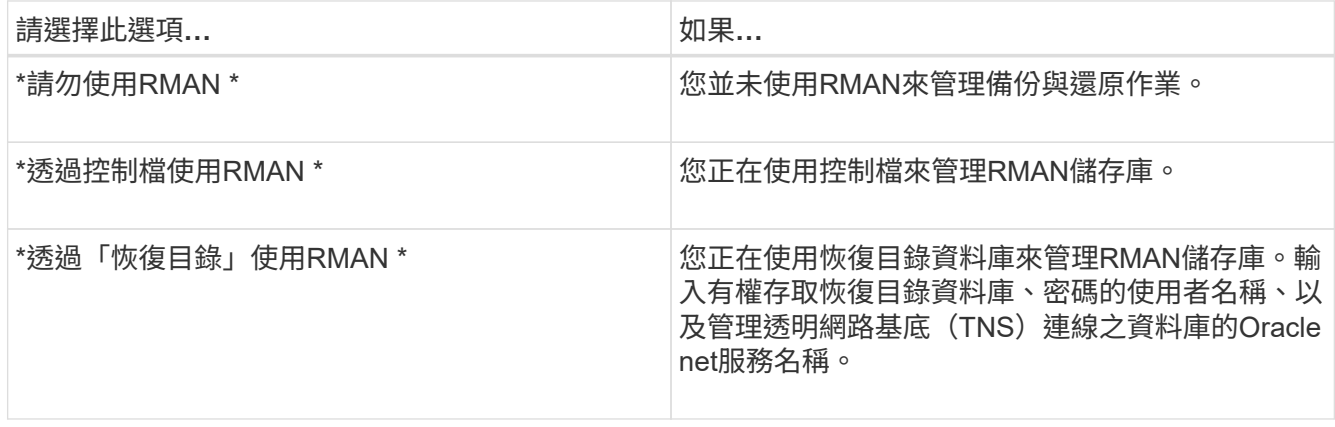

2. 在「\* Snapshot Naming Information 」 (Snapshot命名資訊\*) 頁面上、選取變數以指定Snapshot複本的命

名格式。

您必須在命名格式中包含'*SMID*'變數。'*SMID*'變數會建立唯一的Snapshot識別碼。

- 3. 在「原則設定」頁面上、執行下列步驟:
	- a. 輸入每個保留類別的保留計數和持續時間。
	- b. 從\* Protection Policy\*下拉式清單中、選取Protection Manager原則。
	- c. 如果您要個別備份歸檔記錄、請選取「備份歸檔資料個別」核取方塊、指定保留資料、然後選取保護原 則。

您可以選取不同於資料檔案相關原則的原則。例如、如果您已選取資料檔案的Protection Manager原則 之一、則可針對歸檔記錄選取不同的Protection Manager原則。

- 4. 在「設定通知設定」頁面上、指定電子郵件通知設定。
- 5. 在「歷史組態資訊」頁面上、選取其中一個選項來維護SnapManager 關於這個操作的歷史記錄。
- 6. 在「執行設定檔建立作業」頁面上、確認資訊、然後按一下「建立」。
- 7. 按一下「完成」以關閉精靈。

如果作業失敗、請按一下\*作業詳細資料\*以檢視導致作業失敗的原因。

#### 相關資訊

["](https://library.netapp.com/ecm/ecm_download_file/ECMP12481453)[適用於](https://library.netapp.com/ecm/ecm_download_file/ECMP12481453)[UNIX](https://library.netapp.com/ecm/ecm_download_file/ECMP12481453)[的](https://library.netapp.com/ecm/ecm_download_file/ECMP12481453)[SAP](https://library.netapp.com/ecm/ecm_download_file/ECMP12481453)[系統](https://library.netapp.com/ecm/ecm_download_file/ECMP12481453)[管理](https://library.netapp.com/ecm/ecm_download_file/ECMP12481453)[指](https://library.netapp.com/ecm/ecm_download_file/ECMP12481453)[南](https://library.netapp.com/ecm/ecm_download_file/ECMP12481453)[SnapManager"](https://library.netapp.com/ecm/ecm_download_file/ECMP12481453)

## <span id="page-6-0"></span>備份資料庫

建立設定檔之後、您必須備份資料庫。您可以在初始備份與驗證之後排程重複備份。

關於此工作

這些步驟說明如何使用SnapManager 還原使用者介面建立資料庫備份。您也可以視需要使用命令列介面(CLI )。

如需如何使用CLI或SAP BR\*工具建立備份的相關資訊、請參閱SnapManager UNIX適用的\_《SAP系統管理指 南》。

步驟

- 1. 在「儲存庫」樹狀結構中、以滑鼠右鍵按一下包含您要備份之資料庫的設定檔、然後選取\*備份\*。
- 2. 在\* Label \*中、輸入備份的自訂名稱。

名稱中不得包含空格或特殊字元。如果您未指定名稱、SnapManager 則由NetApp自動建立備份標籤。

從功能3.4開始SnapManager 、您可以修改SnapManager 由功能複製所自動建立的備份標籤。您可以編 輯「override.default.backup.pattern`」和「new.default.backup.pattern`」組態變數、以建立自己的預設備 份標籤模式。

3. 如有必要、請選取\*允許資料庫的啟動或關閉\*、以修改資料庫的狀態(若有需要)。

此選項可確保如果資料庫未處於建立備份所需的狀態、SnapManager 則由Oracle將資料庫自動移至所需 狀態、以完成作業。

4. 在\*資料庫、表格空間或要備份的資料檔案頁面\*上、執行下列步驟:

a. 選取\*備份資料檔案\*以備份完整資料庫、選取的資料檔案或選取的資料表空間。

- b. 選擇\*備份歸檔文件\*、分別備份歸檔記錄檔。
- c. 如果要從已備份的作用中檔案系統刪除歸檔記錄檔、請選取\* Prune Archivelog\*。

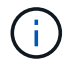

如果Flash Recovery Area(FRA)已啟用歸檔記錄檔、SnapManager 則無法剪除歸檔記 錄檔。

d. 如果您要啟用備份保護、請選取\*保護備份\*。

只有在建立設定檔時選取保護原則時、才會啟用此選項。

e. 如果您要立即保護備份到次要儲存設備、以取代Protection Manager的保護排程、請選取\*立即保護\*。

f. 從\*類型\*下拉式清單中、選取您要建立的備份類型(離線或線上)。

如果您選取\_Auto\_、SnapManager 則會根據資料庫的目前狀態建立備份。

- g. 從\*保留類別\*下拉式清單中、選取保留類別。
- h. 如果要確保備份的檔案未毀損、請選取「使用Oracle DBVERIFY公用程式\*驗證備份」核取方塊。
- 5. 在「工作啟用」頁面上、指定您是否要在備份作業完成前後執行工作。
- 6. 在\*執行備份作業\*頁面上、確認資訊、然後按一下\*備份\*。
- 7. 按一下「完成」以關閉精靈。

如果作業失敗、請按一下\*作業詳細資料\*以檢視導致作業失敗的原因。

#### 相關資訊

["](https://library.netapp.com/ecm/ecm_download_file/ECMP12481453)[適用於](https://library.netapp.com/ecm/ecm_download_file/ECMP12481453)[UNIX](https://library.netapp.com/ecm/ecm_download_file/ECMP12481453)[的](https://library.netapp.com/ecm/ecm_download_file/ECMP12481453)[SAP](https://library.netapp.com/ecm/ecm_download_file/ECMP12481453)[系統](https://library.netapp.com/ecm/ecm_download_file/ECMP12481453)[管理](https://library.netapp.com/ecm/ecm_download_file/ECMP12481453)[指](https://library.netapp.com/ecm/ecm_download_file/ECMP12481453)[南](https://library.netapp.com/ecm/ecm_download_file/ECMP12481453)[SnapManager"](https://library.netapp.com/ecm/ecm_download_file/ECMP12481453)

## <span id="page-7-0"></span>驗證資料庫備份

您可以驗證資料庫的備份、以確保備份的檔案不會毀損。

### 關於此工作

如果您在建立備份時未選取「\*使用Oracle DBVERIFY公用程式驗證備份」核取方塊、則必須手動執行這些步驟 來驗證備份。不過、如果您選取此核取方塊、SnapManager 則會自動驗證備份。

步驟

- 1. 從\*儲存庫\*樹狀結構中、選取設定檔。
- 2. 在您要驗證的備份上按一下滑鼠右鍵、然後選取\*驗證\*。
- 3. 單擊\*完成\*。

如果作業失敗、請按一下\*作業詳細資料\*以檢視導致作業失敗的原因。

在\*儲存庫\*樹狀結構中、以滑鼠右鍵按一下備份、然後按一下\*內容\*以檢視驗證作業的結果。

#### 完成後

您可以使用備份檔案來執行還原作業。如需如何使用SnapManager 支援功能的使用者介面(UI)執行還原作業 的相關資訊、請參閱「線上說明」。如果您想使用命令列介面(CLI)執行還原作業、請參閱SnapManager UNIX適用的 Es4 for SAP Administration指南。

#### 相關資訊

["](https://library.netapp.com/ecm/ecm_download_file/ECMP12481453)[適用於](https://library.netapp.com/ecm/ecm_download_file/ECMP12481453)[UNIX](https://library.netapp.com/ecm/ecm_download_file/ECMP12481453)[的](https://library.netapp.com/ecm/ecm_download_file/ECMP12481453)[SAP](https://library.netapp.com/ecm/ecm_download_file/ECMP12481453)[系統](https://library.netapp.com/ecm/ecm_download_file/ECMP12481453)[管理](https://library.netapp.com/ecm/ecm_download_file/ECMP12481453)[指](https://library.netapp.com/ecm/ecm_download_file/ECMP12481453)[南](https://library.netapp.com/ecm/ecm_download_file/ECMP12481453)[SnapManager"](https://library.netapp.com/ecm/ecm_download_file/ECMP12481453)

## <span id="page-8-0"></span>排程重複備份

您可以排程備份作業、以便定期自動啟動備份。利用此功能、您可以排程每小時、每日、 每週、每月或一次備份。SnapManager

關於此工作

您可以為單一資料庫指派多個備份排程。不過、在為同一個資料庫排程多個備份時、您必須確保不會同時排程備 份。

這些步驟說明如何使用SnapManager 還原使用者介面(UI)來建立資料庫的備份排程。您也可以視需要使用命 令列介面(CLI)。如需如何使用CLI排程備份的相關資訊、請參閱SnapManager UNIX適用的\_適用於SAP系統 管理指南 。

- 1. 在「儲存庫」樹狀結構中、以滑鼠右鍵按一下包含您要建立備份排程之資料庫的設定檔、然後選取\*排程備 份\*。
- 2. 在\* Label \*中、輸入備份的自訂名稱。

名稱中不得包含空格或特殊字元。如果您未指定名稱、SnapManager 則由NetApp自動建立備份標籤。

從功能3.4開始SnapManager 、您可以修改SnapManager 由功能複製所自動建立的備份標籤。您可以編 輯「override.default.backup.pattern`」和「new.default.backup.pattern`」組態變數、以建立自己的預設備 份標籤模式。

3. 如有必要、請選取\*允許資料庫的啟動或關閉\*、以修改資料庫的狀態(若有需要)。

此選項可確保如果資料庫未處於建立備份所需的狀態、SnapManager 則由Oracle將資料庫自動移至所需狀 態、以完成作業。

- 4. 在「資料庫、表格空間或要備份的資料檔案」頁面上、執行下列步驟:
	- a. 選取\*備份資料檔案\*以備份完整資料庫、選取的資料檔案或選取的資料表空間。
	- b. 選擇\*備份歸檔文件\*、分別備份歸檔記錄檔。
	- c. 如果要從已備份的作用中檔案系統刪除歸檔記錄檔、請選取\* Prune Archivelog\*。

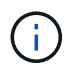

如果Flash Recovery Area(FRA)已啟用歸檔記錄檔、SnapManager 則無法剪除歸檔記 錄檔。

d. 如果您要啟用備份保護、請選取\*保護備份\*。

只有在建立設定檔時選取保護原則時、才會啟用此選項。

- e. 如果您要立即保護備份到次要儲存設備、以取代Protection Manager的保護排程、請選取\*立即保護\*。
- f. 從\*類型\*下拉式清單中、選取您要建立的備份類型(離線或線上)。

如果您選取\_Auto\_、SnapManager 則會根據資料庫的目前狀態建立備份。

g. 從\*保留類別\*下拉式清單中、選取保留類別。

h. 如果要確保備份的檔案未毀損、請選取「使用Oracle DBVERIFY公用程式\*驗證備份」核取方塊。 5. 在\*排程名稱\*欄位中、輸入排程的自訂名稱。

名稱中不得包含空格。

- 6. 在「設定備份排程」頁面上、執行下列步驟:
	- a. 從\*執行此作業\*下拉式清單中、選取備份排程的頻率。
	- b. 在\*開始日期\*欄位中、指定您要開始備份排程的日期。
	- c. 在\*開始時間\*欄位中、指定您要啟動備份排程的時間。
	- d. 指定建立備份的時間間隔。

例如、如果您已選取每小時頻率、並將時間間隔指定為2、則備份將每2小時排程一次。

- 7. 在「工作啟用」頁面上、指定您是否要在備份作業完成前後執行工作。
- 8. 在「執行備份排程作業」頁面上、確認資訊、然後按一下「排程」。
- 9. 按一下「完成」以關閉精靈。

如果作業失敗、請按一下\*作業詳細資料\*以檢視導致作業失敗的原因。

#### 相關資訊

["](https://library.netapp.com/ecm/ecm_download_file/ECMP12481453)[適用於](https://library.netapp.com/ecm/ecm_download_file/ECMP12481453)[UNIX](https://library.netapp.com/ecm/ecm_download_file/ECMP12481453)[的](https://library.netapp.com/ecm/ecm_download_file/ECMP12481453)[SAP](https://library.netapp.com/ecm/ecm_download_file/ECMP12481453)[系統](https://library.netapp.com/ecm/ecm_download_file/ECMP12481453)[管理](https://library.netapp.com/ecm/ecm_download_file/ECMP12481453)[指](https://library.netapp.com/ecm/ecm_download_file/ECMP12481453)[南](https://library.netapp.com/ecm/ecm_download_file/ECMP12481453)[SnapManager"](https://library.netapp.com/ecm/ecm_download_file/ECMP12481453)

#### 版權資訊

Copyright © 2024 NetApp, Inc. 版權所有。台灣印製。非經版權所有人事先書面同意,不得將本受版權保護文件 的任何部分以任何形式或任何方法(圖形、電子或機械)重製,包括影印、錄影、錄音或儲存至電子檢索系統 中。

由 NetApp 版權資料衍伸之軟體必須遵守下列授權和免責聲明:

此軟體以 NETAPP「原樣」提供,不含任何明示或暗示的擔保,包括但不限於有關適售性或特定目的適用性之 擔保,特此聲明。於任何情況下,就任何已造成或基於任何理論上責任之直接性、間接性、附隨性、特殊性、懲 罰性或衍生性損害(包括但不限於替代商品或服務之採購;使用、資料或利潤上的損失;或企業營運中斷),無 論是在使用此軟體時以任何方式所產生的契約、嚴格責任或侵權行為(包括疏忽或其他)等方面,NetApp 概不 負責,即使已被告知有前述損害存在之可能性亦然。

NetApp 保留隨時變更本文所述之任何產品的權利,恕不另行通知。NetApp 不承擔因使用本文所述之產品而產 生的責任或義務,除非明確經過 NetApp 書面同意。使用或購買此產品並不會在依據任何專利權、商標權或任何 其他 NetApp 智慧財產權的情況下轉讓授權。

本手冊所述之產品受到一項(含)以上的美國專利、國外專利或申請中專利所保障。

有限權利說明:政府機關的使用、複製或公開揭露須受 DFARS 252.227-7013(2014 年 2 月)和 FAR 52.227-19(2007 年 12 月)中的「技術資料權利 - 非商業項目」條款 (b)(3) 小段所述之限制。

此處所含屬於商業產品和 / 或商業服務(如 FAR 2.101 所定義)的資料均為 NetApp, Inc. 所有。根據本協議提 供的所有 NetApp 技術資料和電腦軟體皆屬於商業性質,並且完全由私人出資開發。 美國政府對於該資料具有 非專屬、非轉讓、非轉授權、全球性、有限且不可撤銷的使用權限,僅限於美國政府為傳輸此資料所訂合約所允 許之範圍,並基於履行該合約之目的方可使用。除非本文另有規定,否則未經 NetApp Inc. 事前書面許可,不得 逕行使用、揭露、重製、修改、履行或展示該資料。美國政府授予國防部之許可權利,僅適用於 DFARS 條款 252.227-7015(b) (2014年2月) 所述權利。

商標資訊

NETAPP、NETAPP 標誌及 <http://www.netapp.com/TM> 所列之標章均為 NetApp, Inc. 的商標。文中所涉及的所 有其他公司或產品名稱,均為其各自所有者的商標,不得侵犯。